# **ALCATEL-LUCENT OMNITOUCH 8600 MY IC MOBILE FÜR iPHONE**

# **Übersicht**

Alcatel-Lucent OmniTouch 8600 My Instant Communicator Mobile für iPhone (My IC Mobile für iPhone) ist eine Apple iPhone-Anwendung, die sich die neuste Technologie zunutze macht und eine umfassende Palette IP-basierter Unified Communication Services bietet. My IC Mobile für iPhone ist die Erweiterung Ihres Unternehmens über Ihr Mobiltelefon, mithilfe der leistungsstarken Funktionen der Alcatel-Lucent OmniPCX Office Rich Communication Edition (RCE), die speziell für kleine und mittelständige Unternehmen entwickelt wurde. Die OmniPCX Office RCE integriert Mobilitätsfunktionen, die ohne zusätzlichen Server über die My IC Mobile für iPhone-Anwendung erreichbar sind.

Mit diesen Funktionen können Anrufe gesteuert und verwaltet, Routing-Optionen festgelegt und Zugriffe auf Voicemails wie auch Kommunikationsprotokolle gewährt werden. Sie verbessern die Produktivität des Unternehmens durch eine Steigerung der Interaktion mit internen Benutzern und externen Kontakten. Im Rahmen der My IC Familie bietet My IC Mobile für iPhone mobilen Benutzern zahlreiche nützliche Kommunikationsservices: sie bleiben stets mit dem Unternehmensnetz verbunden und gewährleisten so jederzeit und überall Geschäftskontinuität.

## **Vorteile**

My IC Mobile für iPhone ist eine überaus leicht zu bedienende Anwendung. Sie macht sich die leistungsstarken, benutzerfreundlichen Funktionen des iPhones zunutze. Sie ist über den Apple Store erhältlich und lässt sich leicht downloaden und installieren. Sie können:

- immer mit dem Unternehmen in Verbindung sein und Ihre Produktivität verbessern
- Verfügbarkeit und Geschäftskontinuität gewährleisten
- eine einzige Rufnummer für Mobil- wie auch Festnetztelefone nutzen
- Kosten für mobile Kommunikation reduzieren, indem Sie beim Tätigen von Anrufen Unternehmensressourcen nutzen

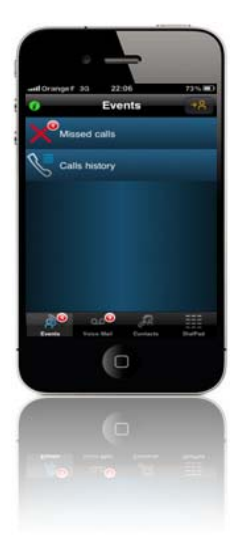

Hinweis: My IC Mobile für iPhone ist kein SIP-Softphone. Die Sprachfunktionen laufen über das Gerät, mit dem die Anwendung verknüpft ist.

## **Topologie**

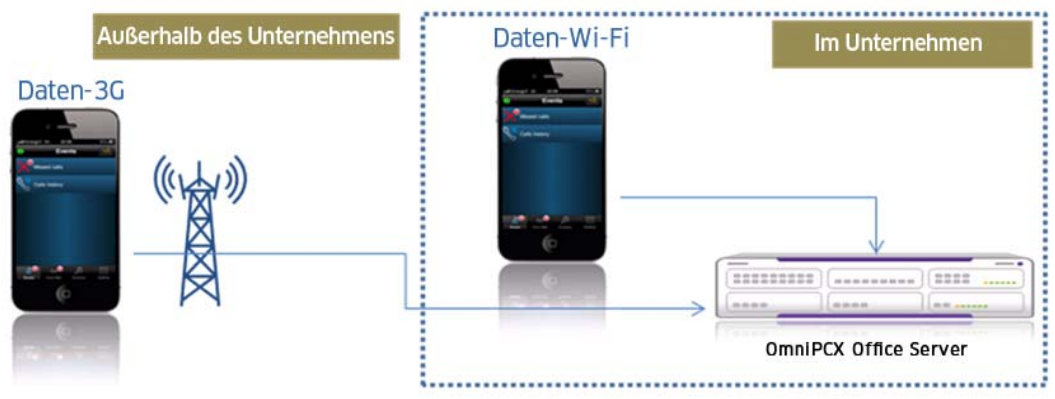

My IC Mobile für iPhone ist über einen sicheren HTTP-Zugang mit der Infrastruktur des Unternehmens verbunden. Hält sich der Benutzer außerhalb des Unternehmens auf, erfolgt die Verbindung über einen 3G/Edge-Datenkanal. Befindet er sich innerhalb des Unternehmens, kann die Verbindung auch über Wi-Fi® hergestellt werden.

## **Installation**

**Download:** Um My IC Mobile für iPhone zu installieren, downloaden Sie die Anwendung zuerst vom Apple Store. Die Anwendung finden Sie, wenn Sie die Suchbegriffe "Alcatel-Lucent" und "My IC Mobile" eingeben. Unter Umständen gibt es mehrere Anwendungen, die Ihrer Suchanfrage entsprechen. Die richtige Anwendung zeigt folgendes Symbol und folgenden Namen:

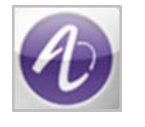

My IC Mobile

Ist eine neue Version von My IC Mobile für iPhone verfügbar, wird der Benutzer davon in Kenntnis gesetzt. Das Update ist so einfach wie bei allen anderen iPhone Anwendungen.

**Verbindung:** Sobald die Anwendung auf dem iPhone installiert und gestartet wurde, erscheint der erste Verbindungsbildschirm, auf dem die Teilnehmerberechtigung für OmniPCX Office RCE eingegeben werden muss. Dies muss über "User Profile Settings" erfolgen. Diese Anzeige bietet einige weitere Menüoptionen:

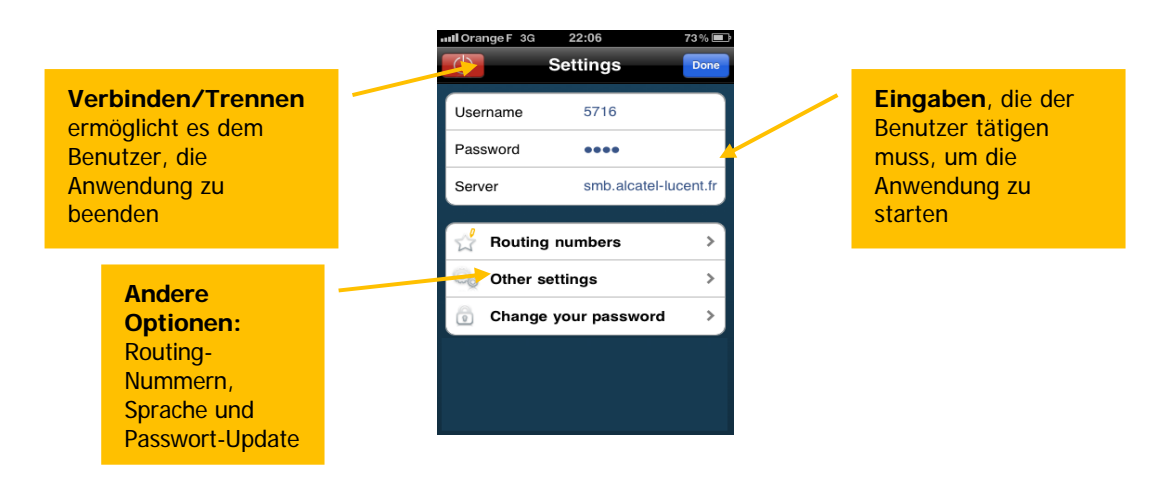

Um die Verbindung herzustellen, muss der Benutzer die richtige Berechtigung eingeben und die Schaltfläche "Fertig" drücken:

- Benutzername, d. h. die interne Telefonnummer des Benutzers
- Das Passwort, das dem Voicemail-Passwort des Benutzers entspricht
- Der Server ist der Domain-Name.

### **Leistungsmerkmale**

#### **Homepage**

Die My IC Mobile für iPhone Homepage ist in vier Hauptbereiche unterteilt: Benutzerprofil-Einstellungen, Rufumleitungs-Optionen, Bereich für Anwendungsinhalt und die Steuerleiste.

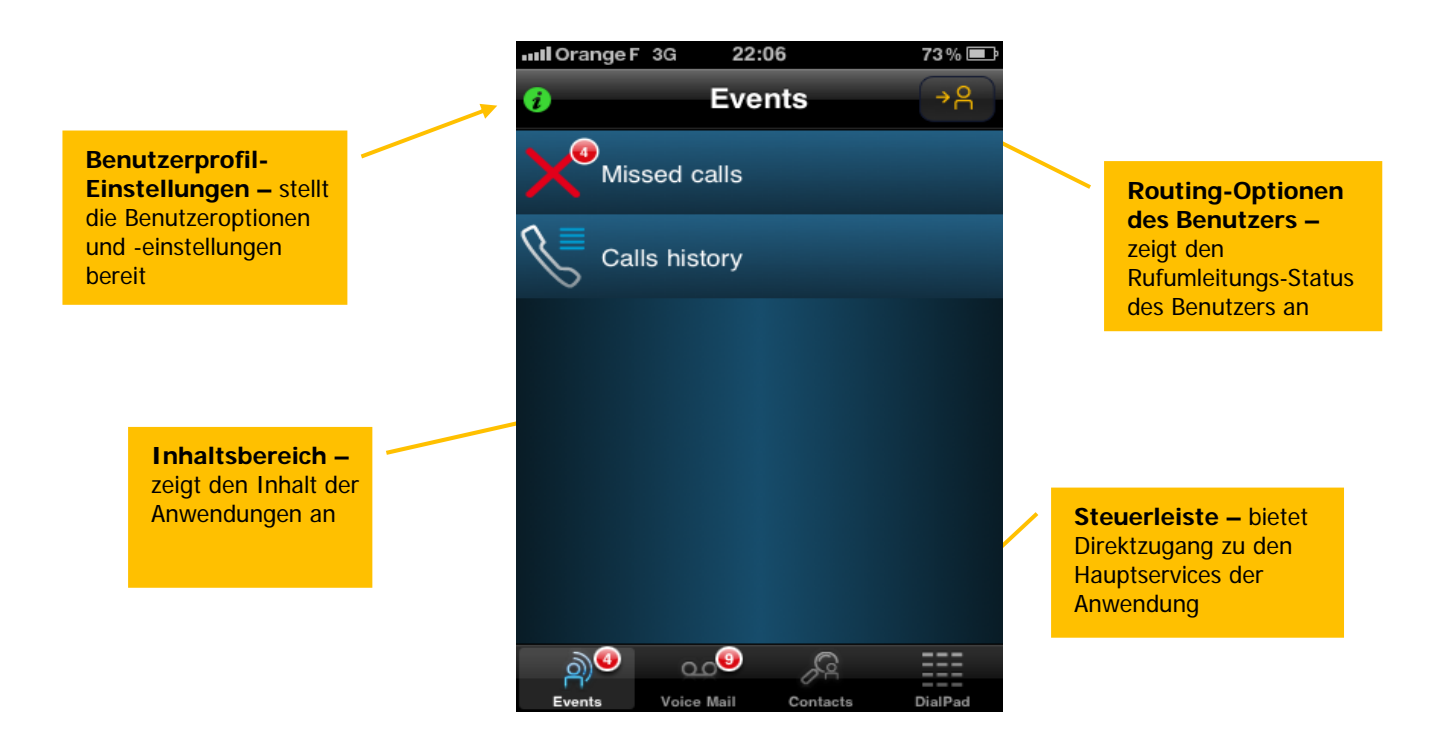

#### **Informationen zum Verbindungsstatus**

Die Anzeige, die Zugang zu den Benutzerprofil-Einstellungen gewährt, zeigt auch den Verbindungsstatus zum Netzwerk und Server an.

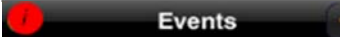

Anwendung ist nicht verbunden. Die Anwendung bietet keine Ereignisse. Der Benutzer hat keinen Zugang zu den Services.

오

**Events** +2

Die Anwendung funktioniert, aber es wird versucht, eine Verbindung herzustellen. Dies ist ein Übergangsstatus. Die Anwendung ist verbunden, empfängt aber keine Ereignisse vom Server. Zurzeit findet kein Informationsupdate statt.

**Events** 

Die Anwendung ist verbunden und vollkommen verfügbar.

#### **Dienste**

My IC Mobile für iPhone ist der tägliche des Benutzers, der ihm die Verwaltung seiner Kommunikation erleichtert. Er bietet die folgenden OmniPCX Office RCE-Dienste:

- Rufumleitungseinstellungen
- Anrufsteuerung
- Anrufverlauf
- Visuelle Mailbox
- Kontaktsuche
- Wählfeld
- Benutzerprofil-Optionen

#### **Rufumleitungseinstellungen**

Die Anzeige der Rufumleitung erscheint, wenn die Optionstaste dafür auf der Homepage ausgewählt wird.

Hier sieht der Benutzer seine Optionen für die Rufumleitung.

Er kann bestimmen, ob seine Geschäftsanrufe an eine beliebige Nummer weitergeleitet werden. Diese Nummern können vorkonfiguriert werden, sodass der Benutzer nur die gewünschte Nummer auszuwählen braucht:

- Keine
- An Voicemail
- Bitte nicht stören
- Mobilitätsnummern (One Number)
- Weiterleitungsnummer

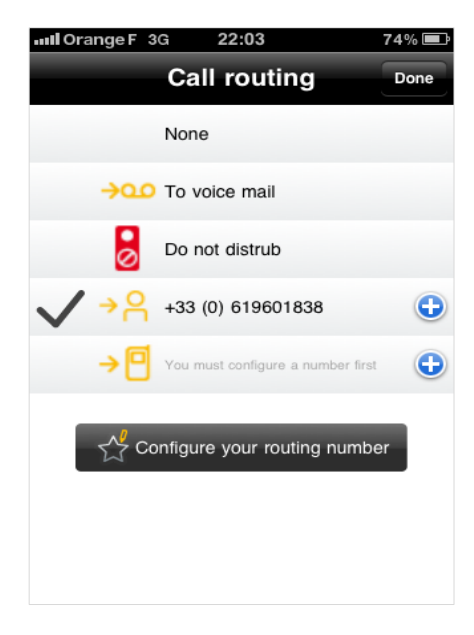

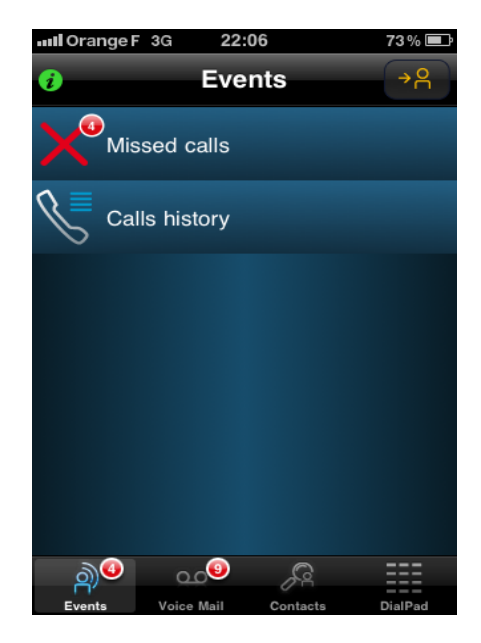

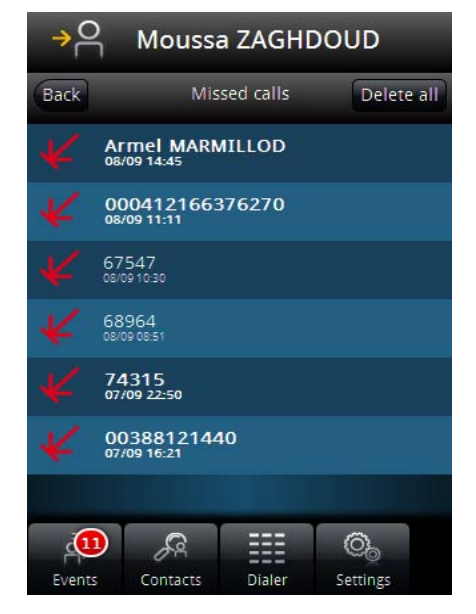

### **Anrufverlauf**

Die Anzeige für den Anrufverlauf erscheint, wenn die Ereignistaste in der Menü-Leiste ausgewählt wird.

Die Anrufverlauf-Anzeige bietet dem Benutzer Informationen über seine Geschäftsanrufe. So erhält der Benutzer schnellen Zugang zu seinen letzten Kommunikationen und Anrufen. Die Anrufverlauf-Anzeige enthält zwei Arten von Informationen:

- Verpasste Anrufe
- Anrufverlauf (alle Anrufe)

### **Entgangene Anrufe**

Der Benutzer wählt im Ereignismenü die Option für verpasste Anrufe aus. Nun erhält er eine Liste verpasster Anrufe auf seinem Geschäftstelefon. Der Benutzer hat nun leichten Zugang zu diesen verpassten Anrufen und kann detaillierte Informationen einsehen. Die Option für verpasste Anrufe ist ein gefilterter Auszug aus dem Anrufverlauf, der nur verpasste Anrufe enthält und als Kurzbefehl vorgesehen ist.

Die Anzeige für verpasste Anrufe enthält die folgenden Informationen:

- Anrufername
- Telefonnummer des Anrufers
- Datum und Uhrzeit des verpassten Anrufs

Von der Anzeige für verpasste Anrufe aus stehen dem Benutzer folgende Aktionen zur Verfügung:

- Rückrufen des Anrufers
- Löschen des Eintrags für den verpassten Anruf
- Hinzufügen des Anrufers zur Kontaktliste

#### **Anrufverlauf**

Der Benutzer wählt auf dem Ereignismenü die Option für den Anrufverlauf aus. Nun erhält er eine vollständige Liste aller Anrufe, die über sein Geschäftstelefon abgelaufen sind. Der Benutzer hat nun leichten Zugang zu den getätigten Anrufen, den verpassten Anrufen wie auch den empfangenen Anrufen.

Die Anrufverlauf-Anzeige enthält folgende Informationen:

- Name des Anrufers
- Telefonnummer des Anrufers
- Datum und Uhrzeit des Anrufs

Von der Anrufverlauf-Anzeige aus stehen dem Benutzer folgende Aktionen zur Verfügung:

- Rückrufen des Anrufers
- Löschen des Eintrags
- Hinzufügen des Anrufers zur Kontaktliste

Eine Löschtaste ermöglicht es dem Benutzer, die gesamte Liste zu löschen.

#### **Visuelle Mailbox**

Die Anzeige für die Visuelle Mailbox erscheint, wenn die Voicemail-Taste auf der Steuerleiste ausgewählt wird.

Über die Voicemail-Anzeige erhält der Benutzer eine Liste der auf seinem Geschäftstelefon eingegangenen Voicemails. Der Benutzer hat nun leichten Zugang zu seinen Voicemails und kann detaillierte Informationen einsehen.

Die Voicemail-Anzeige enthält die folgenden Informationen:

- Anrufername
- Datum/Uhrzeit/Dauer der hinterlassenen Nachricht

Von der Voicemail-Anzeige aus stehen dem Benutzer folgende Aktionen zur Verfügung:

- Rückrufen des Anrufers
- Abhören der Voicemail und Steuerung des Abspiel-Cursors
- Löschen der Nachricht
- Hinzufügen des Anrufers zur Kontaktliste

### **Kontaktsuche**

Die Kontaktsuche-Anzeige erscheint, wenn die Kontaktetaste in der Steuerleiste ausgewählt wird.

Die Kontaktsuche des My IC Mobile für iPhone ermöglicht eine Remote-Suche nach allen Unternehmenskontakten. Die Kontaktsuche bietet unternehmens- oder firmenspezifische Kontakte über die OmniPCX Office RCE. Die Suche durchsucht auch das lokale Verzeichnis des iPhones. Das Ergebnis der Suche ist eine Mischung aus iPhone-Kontakten und Kontakten aus dem Unternehmensverzeichnis.

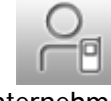

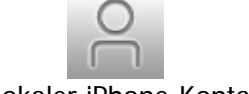

Unternehmens-Kontakt

Lokaler iPhone-Kontakt

Die Kontaktsuche zeigt nach Eingabe der ersten drei Buchstaben Ergebnisse an. Je mehr Text in das Suchfeld eingegeben wird, desto genauer werden die Ergebnisse. Die Anfrageergebnisse ermöglichen die Namenwahl-Funktion.

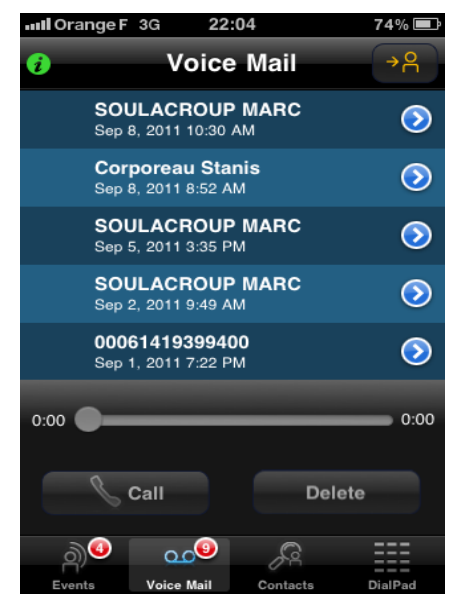

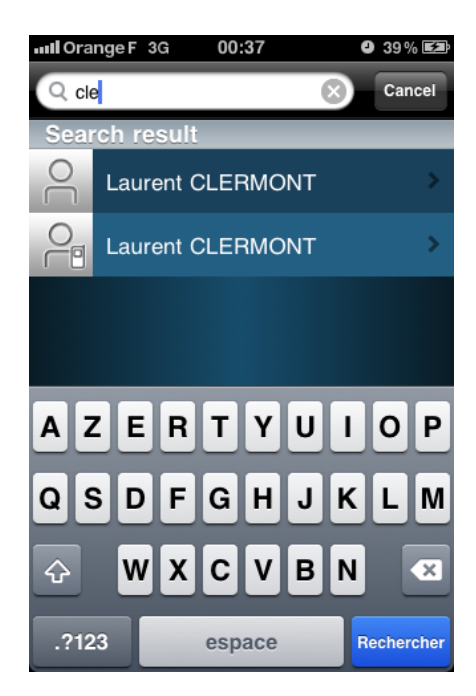

**Beispiel:** Der Benutzer sucht nach einem Kontaktnamen. Er gibt "CLE" in das Suchfeld ein. Das System zeigt sofort Ergebnisse an. Der Benutzer kann auf eines der Ergebnisse klicken, um die Kontaktangaben anzuzeigen.

Die Kontaktsuche bietet folgende Informationen:

- Kontaktname (lokal/Unternehmenskontakt)
- Rufnummer des Ansprechpartners
- E-Mail-Adresse des Kontakts (falls verfügbar)

Von der Kontaktsuche-Anzeige aus stehen dem Benutzer folgende Aktionen zur Verfügung:

- Anrufen des Kontakts (Namenwahl)
- E-Mail an den Kontakt über den vorgegebenen E-Mail-Client

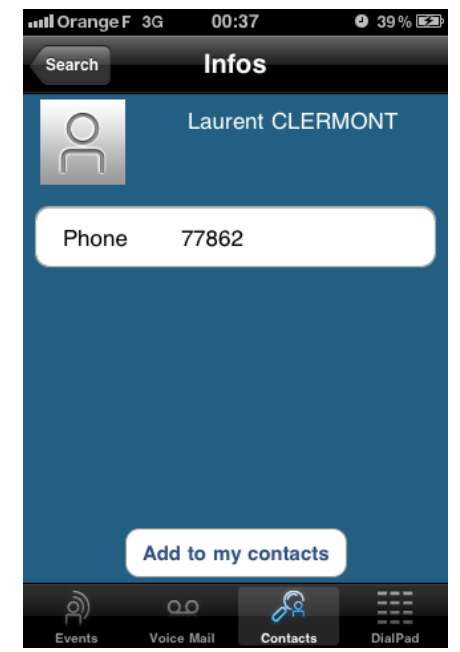

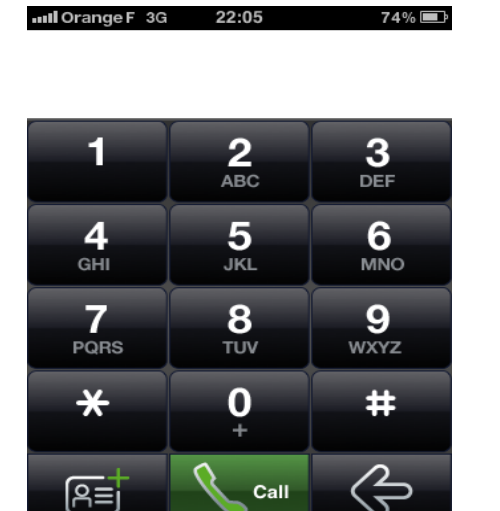

 $\overline{\circ}$ 

 $\bullet$ 

#### **Wählfeld**

Das Wählfeld erscheint, wenn die Wahltaste auf der Steuerleiste ausgewählt wird.

My IC Mobile für iPhone verfügt über einen Dialer, über den der Benutzer die gewünschte Nummer direkt anwählen kann.

Das Wählfeld befolgt Standard-Wählvorschriften je nach den Wählspezifikationen des Landes. Da My IC Mobile für iPhone an die OmniPCX Office RCE Infrastruktur angebunden ist, ist eine Kurzwahl von unternehmensinternen Nummern möglich.

#### **Anrufsteuerung**

My IC Mobile für iPhone bietet dem Benutzer die Möglichkeit, die über sein Geschäftstelefon abgelaufenen Anrufe zu steuern. Geht ein Anruf auf dem Geschäftstelefon des Benutzers ein oder wird ein Anruf über das Geschäftstelefon des Benutzers getätigt, zeigt My IC Mobile für iPhone die entsprechenden Optionen zur Verwaltung und Steuerung dieser Anrufe an.

Beispiel: Der Benutzer sucht nach einem Kontaktnamen. Er gibt "The" in das Suchfeld ein. Das System zeigt sofort Suchergebnisse an. Der Benutzer kann auf eines der Ergebnisse klicken, um die Kontaktangaben anzuzeigen. Nach Anzeige des Kontakts klickt der Benutzer auf die Telefonnummer, um einen Anruf an diese Kontaktperson zu tätigen.

My IC Mobile für iPhone zeigt eine Nachricht an, um dem Benutzer mitzuteilen, dass das System den Anruf berücksichtigt. Die OmniPCX Office RCE ruft den Benutzer zuerst auf seinem iPhone an und der Benutzer nimmt den Anruf an. Die OmniPCX Office RCE ruft dann den Remote-Kontakt an und bringt eine Verbindung zustande, damit der Benutzer das Klingelzeichen hören kann. Sobald der Remote-Kontakt den Anruf annimmt, kann ein Gespräch mit dem Benutzer stattfinden.

Der Anruf wird vollkommen von der OmniPCX Office RCE überwacht. Die Kosten des Anrufs werden vom Unternehmen und nicht vom Mobiltelefon getragen (zusätzliche Roamingkosten werden dabei nicht berücksichtigt).

Telefoniert der Benutzer bereits, lässt My IC Mobile für iPhone einen zweiten Anruf zu und weist beiden laufenden Anrufen die entsprechenden Funktionen zu.

#### **Anrufsteuerung während des Gesprächs**

Die folgenden Optionen zur Anrufsteuerung während des Gesprächs stehen zur Verfügung:

- Anruf auf Halten setzen
- Auflegen

Die Weiterleitungstaste ist deaktiviert, da kein weiterer Gesprächspartner vorhanden ist, an den der Anruf weitergeleitet werden könnte.

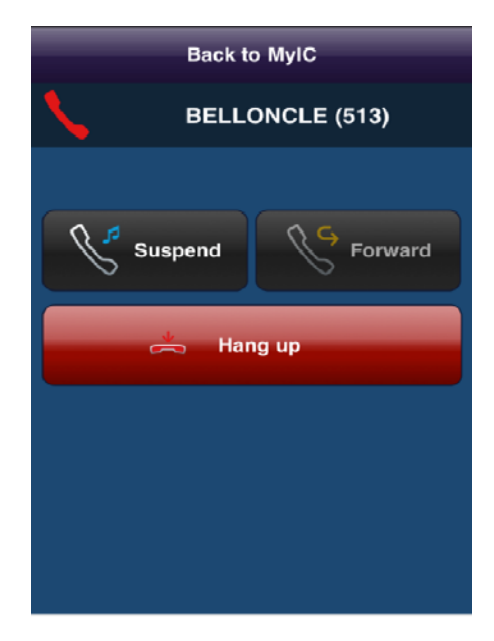

### **Zweiten Anruf tätigen**

Der Benutzer ruft über seine Kontaktliste, sein Anrufprotokoll oder das Wählfeld nun auch MONTOYA an. Dazu muss der Benutzer zunächst auf die Leiste "Back to MyIC" klicken und MONTOYA suchen, bevor er den Anruf tätigen kann.

Das Gespräch mit BELLONCLE bleibt erhalten, bis der zweite Anruf initiiert wird. Nach Beantworten des zweiten Anrufs kann der Benutzer zwischen beiden Gesprächen hin und her schalten.

Die folgenden Optionen zur Anrufsteuerung stehen für das Gespräch mit John zur Verfügung:

- Anruf auf Halten setzen
- Weiterleiten
- Auflegen

Die folgenden Optionen zur Anrufsteuerung stehen während des Gesprächs zur Verfügung:

- Anruf fortsetzen
- **Auflegen**

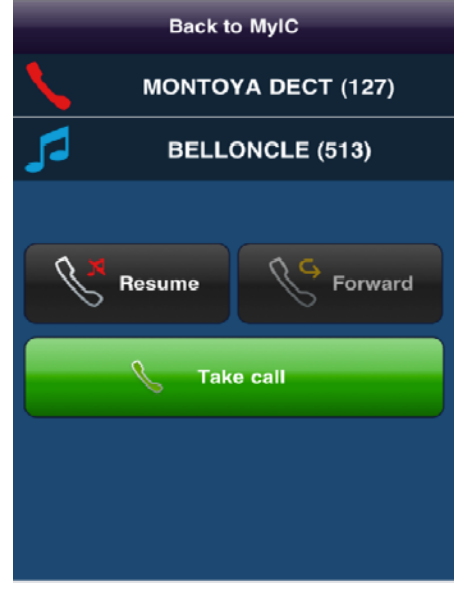